# Release - 1.15.1 (Minor Version)

Release Date: 06/30/2023

In this article, you will learn which

- new features are available,
- · improvements for users have been implemented and
- which **bugs** have been fixed in **version 1.15.0** of the Workflow.

This article can also be downloaded as a PDF version. The Release Notes for the previously released versions can be downloaded from the **Archive**.

## 1. Overview

With version 1.15.1, users can take advantage of several innovations in the environment of **Impositions, Cutting Devices,** and **general changes in the setup of Workflow**. In addition, improvements have been made to **Data Preparation, Data Check,** and the **Management of Print Data**, as well as more advanced **translations**.

Please find an overview of all changes below. The detailed description follows in the **New Features**, Improvements, and Bug Fixes sections.

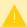

#### Installing an update for versions higher than 1.14.0

Workflow version 1.14.1, 1.14.2, 1.15.0, and 1.15.1 and all future versions can only be installed if Workflow version 1.14.0 (752) - or higher - has been installed before. Thus, an update from an earlier version e.g.: 1.11.x, 1.12.x as well as 1.13.x cannot be performed! The reason for this was internal migration logic improvements, which were introduced in version 1.14.0 (752). Before this update and future updates, make sure that version 1.14.0 (752) - or higher - has already been installed.

Furthermore, an update from a Workflow version lower than 1.11.0, to version 1.15.1 and higher, must be done first to version 1.11.0 and only then to 1.14.0.(752)!

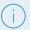

## The following SDK versions are used in DW 1.15.1:

- Callas Software pdfToolbox 14.2.612
- Callas Software pdfChip 2.5.083
- Color Logic CrossXColor 1.20.4
- Global Graphics HHR 13.2.2

#### 1.1. New Features

The following **New Features** are available in version 1.15.1 of the Workflow:

**Impose Editor**: Existing functions in the Impose Editor have been extended and improved with version 1.15.1. These include improvements in "Double-sided Nesting" and in the "Step & Repeat" Impose mode. In addition, marker performance and placement improvements have been made.

- Double-sided Nesting As of this version, users can have the backside side output identically to the front side
  during Double-sided Nesting. This means that the design on the backside can be output in the same position as
  the front side. In addition, the possibility was created to use one Print Item for all Print Items of the frontside on
  the backside.
- Step & Repeat In this version, the possibilities introduced in 1.15.0 have been extended or functionally
  adapted in Step & Repeat. On the one hand, Print Items with different side lengths are automatically rotated with
  regard to the optimization of Substrate consumption. On the other hand, the largest and smallest vertical and
  horizontal distance between Print Items is displayed when distributing the Print Items on the Repeat.
- File Manager With version 1.15.1, Print Items with a VDP specification are tagged in the File Manager to identify such data more quickly.
- **Nesting Performance** For Nesting further performance improvements have been implemented in version 1.15.1.
- Improved logic for the placement of Marks The marker placement logic has been further improved in the
  course of version 1.15.1. These changes affect the display of Marks for Cutters in the Master Data, in the
  Production Job, and in the Parameters for Cutters. Furthermore, the changes affect older, already-created
  Production Jobs. Moreover, it is possible to select the cutting marks and Barcodes for the selected Cutter for
  the origin Sheet from this version.

**Cutters**: During the development of this version, the "ILM" cutter was integrated into the Workflow. This Cutter uses marks that are already defined in a standard template. In these Release Notes, you will also find instructions on creating your own user-defined parameter set.

**Typing of Printers**: As of this version, a separate Printer type has been created for PDF Printer/Output as well as for Vanguard printers, which are available in the **Administration** > **Printers** area and whose connection can be purchased via a separate license package.

**Measurement Devices**: With this version, the possibility has been created to take several measurements per color field with the *Barbieri Spectro LFP qb* measuring device in order to record the average value.

**Data Preparation**: In the course of development, further Fixups were added or improved. In addition, existing Fixups were extended in functionality or improved with regard to usability and the conversion of Fixups with dynamic fields was further advanced.

## 1.2. Improvements

**Routines**: Starting from this version, a new routine "Cleanup Complete Automation Impose Jobs" is provided, which automatically cleans the table of created Impositions.

**Verification**: From this version on, it is possible to perform the measurement of a multi-page chart in order to map a G7 verification of the entire color gamut.

**Check-in Preflight and Fixup Templates**: New options are available in the form of Fixups and Checks, which can be saved in user-defined Check-in Templates.

**Small Improvements**: Other small improvements have been implemented.

### 1.3. Fixed Bugs

Workflow: List of fixed bugs or minor improvements in the main application.

Impose Editor: List of fixed bugs and minor improvements in the Impose Editor.

**VDP Editor**: List of fixed bugs or minor improvements in the VDP Editor.

## 2. New Features

In this section you will learn which new features have been implemented in the **Impose Editor** and in the **Workflow**. In part, already existing functions have been extended.

## 2.1. Impose Editor

In the Impose Editor, existing functions have been extended and improved with version 1.15.1. These include improvements in **Double-Sided Nesting, Step & Repeat,** and the expansion of the functionalities for **Marks**.

#### 2.1.1. Double-Sided Nesting

As of version 1.15.1, when creating a **Double-Sided Output** in the **Nesting**, turning the Sheet upside down as well as turning it up can be suppressed in the **Turn Impose Sheet** option. Thereby, the Frontside and the Backside are created with the same geometry. Furthermore, the possibility to use the same Print Item across all backsides in the **Nesting** has been created.

#### Suppress flipping the Sheet

Until now, as soon as the **Impose Output** *Double-Sided Output* was selected, you had to select either *Horizontal* or *Vertical* in the option Turn Impose Sheet. With version 1.15.1 it is possible to create the same geometry in Nesting for the Frontside and the Backside by selecting **As Frontside** [1].

In practice, this function is used for backlit production to output Print Items with multiple layers - e.g. image - white - image. This allows displays to have a different appearance of an image depending on whether it is illuminated from the front in daylight or by a backlight at night.

**Figure 1**: The Nesting with a Print Item in the *Impose Mode Nesting* with selected *Impose Output Double-Sided Output* 

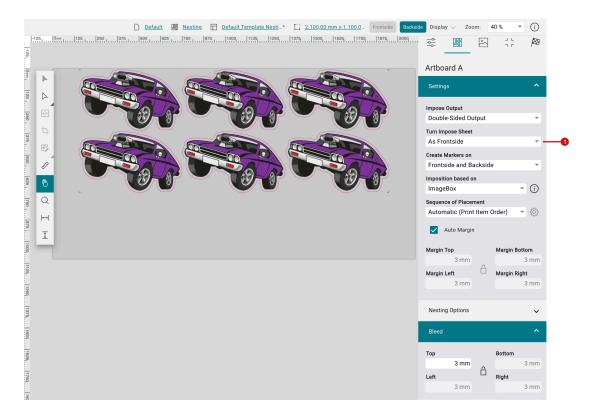

Use one Print Item for all Print Items on the Backside

Previously, a Print Item had to be uploaded several times in a Production Job so that the same Print Item could be used for all Print Items on the Backside of a double-sided edition. From this version onwards, it is possible to select that a selected Print Item is to be used for all Print Items of the Frontside on the Backside. This benefits productions - e.g. postcard printing - where the same layout for address and stamp is always used on the Backside.

To use a Print Item for the entire Nesting on the Backside, proceed as follows:

- 1. Open the **Impose Editor** in **Nesting** mode.
- 2. Navigate to the **Print Item** tab and add all desired Print Items for the Frontside as well as the Print Item for the Backside.
- 3. Click on Edit selected Print Items.
- 4. The dialog **Edit selected Print Items** is opened. Therein choose the **Backside** [2] tab.
- 5. In the dropdown for **Backside** [3] select the Print Item which should be used for all Print Items on the Backside.
- 6. Click on Apply [5] to adopt the assignment for the Double-sided Nesting

Figure 2: The Edit Selected Print Items dialog with the possibility to select one Print Item for all Backsides

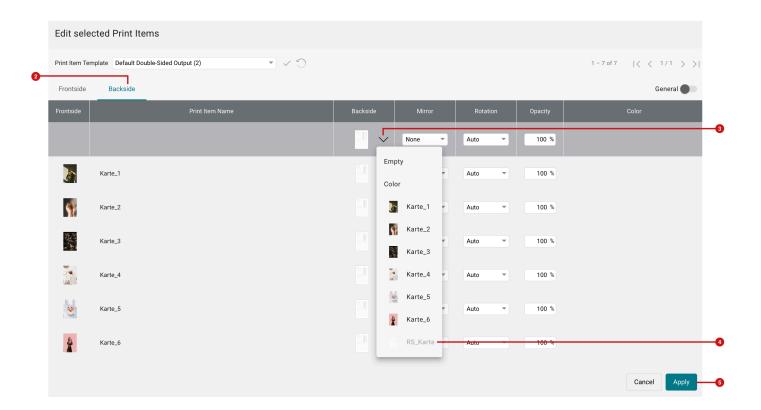

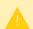

### **Saving the Print Item Template**

It is not possible to save the settings which were made in a "Print Item Template" since it cannot always be assumed that the last Print Item in the list is the Print Item that is to be used for the Backside.

This means that if you want to use a Print Item for the Backside of a Double-sided Output, you must always perform this selection manually.

### 2.1.2. Step & Repeat

With version 1.15.1 already existing functions to **use differently sized Print Items** as well as to **distribute Print Items vertically for different sizes** in the **Step & Repeat** mode have been improved. The improvements concern the logic when rotating as well as when distributing Print Items on a Repeat.

#### Automatic rotation for better substrate utilization

Since version 1.15.0, it is possible to impose Print Items with side edges of different lengths in **Step & Repeat**. From this version on, the best possible rotation of the Print Items is selected, relying on how the best Substrate utilization can be achieved. The best possible repeat length and repeat width will be determined when you set the *Height* and/ or the *Width* to an automatic Trim. Thereby, a best-utilized Imposition surface can be achieved.

#### Proceed as follows:

- 1. Open the **Impose Editor.**
- 2. Switch to the Step & Repeat mode.
- 3. Add at least two **Print Items** or **Articles** with different side lengths to the Imposition.
- 4. Switch to the **General** tab and enter the maximal Repeat length and Repeat width in **Width** [7] and **Length** [8]. Subsequently, select the desired **Impose Template** [9].
- 5. Activate *Trim* for the **Height** thereby the scope of the algorithm is constrained to the Repeat length.

Figure 3: The General tab with defined Width of the Repeat and trimmed Length of the Repeat

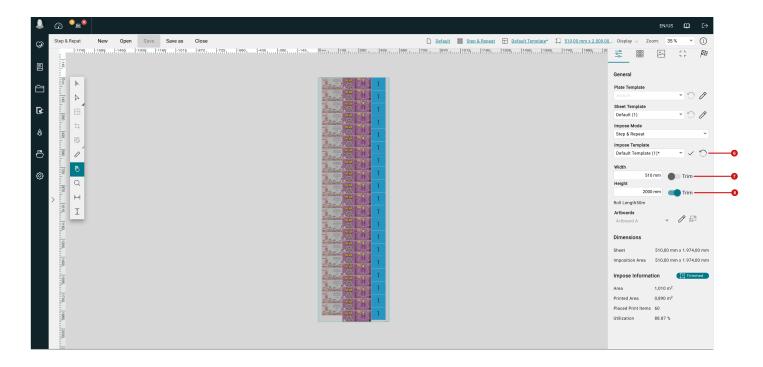

- 6. Switch to the Artboard Settings tab [9].
- 7. Activate the **Auto** option [10] for Columns and Rows so that the algorithm can calculate the optimum number of Columns and Rows.
- 8. Then enter the desired **Spacing [12]** for Horizontal and Vertical to ensure the required distance between the Print Items.

9. Activate the **Adjust** option [11], which overrides the set rotation and allows the algorithm to calculate the optimal number of *Columns* and *Rows* based on the defined maximum repeat length and the rotation of the individual Print Items.

Figure 4: The Artboard Settings tab with set option for optimizing the Substrate utilization in Step & Repeat

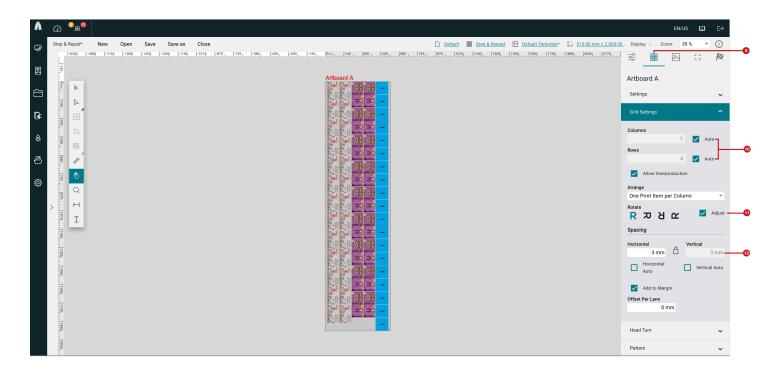

Display of minimal and maximal Spacing

Up to 1.15.0, only the largest Spacing was displayed when **distributing** Print Items to the maximum repeat height and repeat width. From this version onwards, the calculated largest and smallest vertical and horizontal distance is displayed.

To distribute Print Items to the set repeat height, proceed as follows:

- 1. To distribute the Print Items to the defined repeat length, activate the **Vertical Auto [14]** option in the **Grid Settings** area of **Step & Repeat**. This sets the repeat length to the defined repeat size and places the largest possible number of Print Items in the column and distributes them to the repeat height.
- 2. Then enter the value in the Vertical (min) [13] option that must not be undershot during distribution.
- 3. The minimum and maximum vertical Spacing [15] will be displayed.
- 4. If the option **Add to Margin [16]** is activated half of the vertical spacing per column is added to the individual column at the beginning and at the end. These options must actually always be activated when creating repeats.

**Figure 5**: The settings area *Grid Settings* in *Step & Repeat* with the displayed smallest and biggest vertical Spacing when distributing Print Items per Column

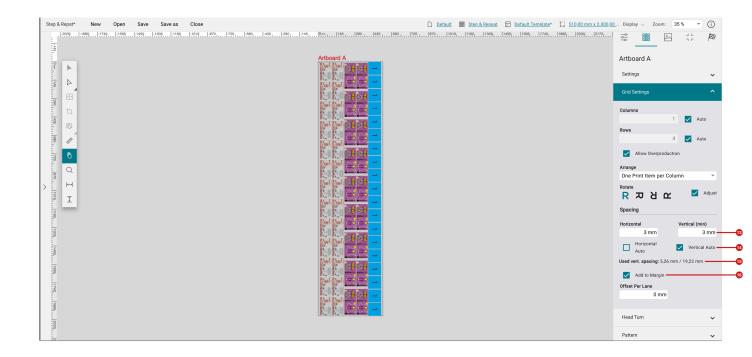

## 2.1.3. File Manager

With version 1.15.1, an icon for VDP labeling is displayed in the **File Manager** of the **Impose Editor**. The icon is displayed both in the **File Manager** [17] and in the list of **Print Items** [18]. This makes it easier for users to find VDP Print Items.

Figure 6: The File Manager (left) as well as the Print Item tab (right) in the Impose Editor with Print Items with VDP labelling

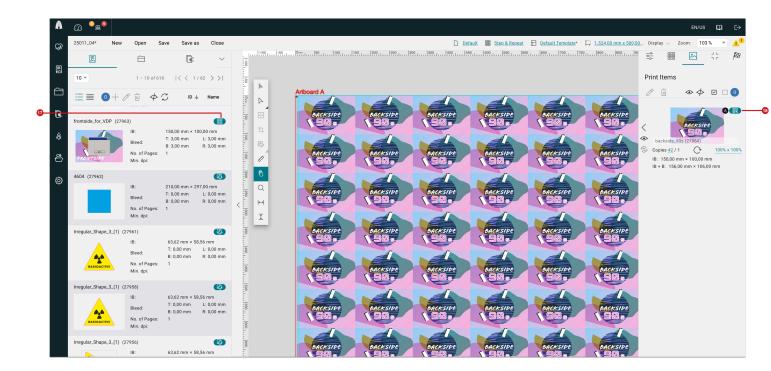

### 2.1.4. Nesting Performance

In the **Impose Editor**, the speed of **Nesting** has been improved with regard to **Single Page** and **Multipage Output**. In previous versions, longer calculation times occurred for Impositions with large numbers of pieces, this has been fixed in this release.

## 2.1.5. Improved placement logic for Marks

The **logic** regarding the placement of marks has been further revised. This affects the *marks* for *Cutters* in the Master Data, in the *Production Job*, and in the *Cutter Parameters*. It also ensures the correct processing of older, already imposed Production Jobs in the Impose Editor.

#### Marks for Cutters

Up to version 1.15.1, the **Offset** of *Cut Marks* or *Register Marks* and *Barcode Marks* could only be determined from the **Origin** [19] *Print Items* and *Artboard* area. With version 1.15.1, you can also set *Sheet* as **Origin**. As soon as you have selected *Sheet* as the Origin, you can determine the **Min. Margin Offset** [21] in addition to the **Offset** [20] which is calculated from the edge of the Impose Sheet. Thereby, you are able to ensure that a Mark or Barcode does not overlap a Bleed that protrudes from the edge.

Figure 7: The settings area Registration Marks of a Zund Cutter with set Origin "Sheet"

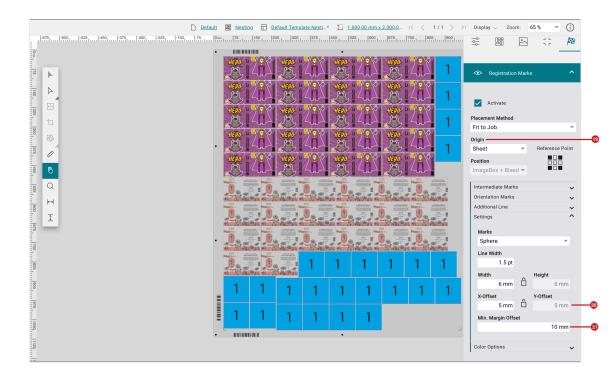

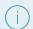

#### Offset of Grommets and Marks for Fotoba

Note that the "Origin" for marks of the *Fotoba* Cutter, as well as the placement of *Grommets*, is still determined by the enclosing rectangle of the Print Items of a Nesting - *Print Items*.

### 2.2. ILM Laser Cutter

With 1.15.1, the integration of the **ILM Laser Cutter** was implemented with the necessary configuration parameters. Before the *ILM Cutter* can be used in the Workflow for Production Jobs, the Cutter must be created in the Workflow. To do this, the following four steps must be completed.

Figure 8: The Add Cutter dialog with selected Device type "ILM | Inter Label Machines"

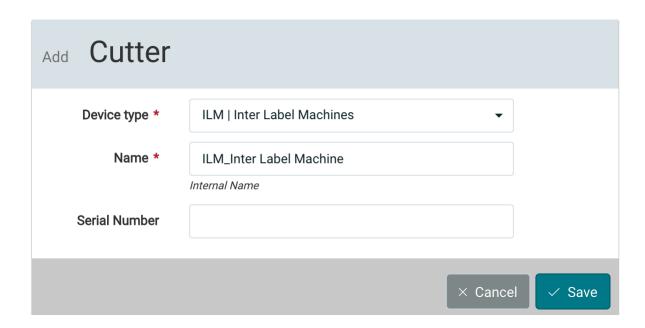

Additional license required

The ILM Laser Cutter requires one additional laser finishing license per Cutter.

## Step 1: Create Cutter in Workflow

- 1. The Share for the Cutter can be created as described in the article Manage Shares and Folders.
- 2. To do this, navigate to Administration > Shares and create the Host for your Cutter.

Figure 9: The menu entry File Management with created Host and File Management for the ILM Cutters

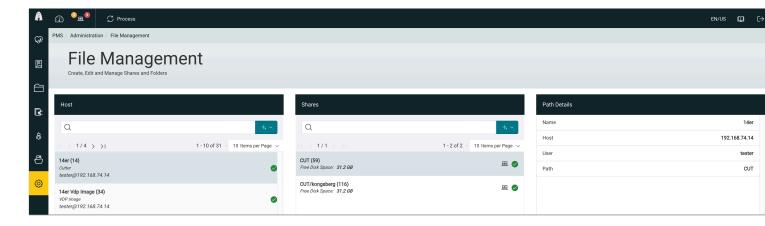

- 3. After the creation of the File Management navigate to the menu Administration > Cutters
- 4. Open the Add Cutter dialog by clicking + New in the footer of the settings area Devices

Figure 10: The Add Cutter dialog with filled out values for creating the ILM Cutter

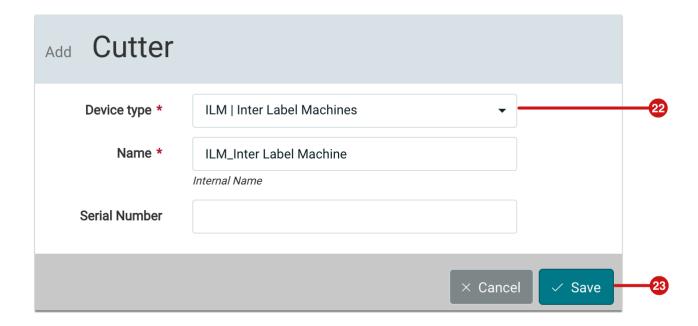

- 5. Select the following parameters in the opened dialog:
  - Device type [22] select ILM Inter Label Machines in it.
  - Name enter a unique name for the Cutter. If there are two devices of the same type, create the device with different names in each case.
  - **Serial number** optionally enter the *Serial Number* of the device, which makes sense if two or more Cutters of the same manufacturer are used.
- 6. Finally, create ILM Inter Label Machines by clicking Save [23].

#### Step 2: Check the Configuration of the Cutter

After creating the Cutter, you will be provided with a default configuration. Further settings for the configurations can be made and saved in the **Impose Editor**. If necessary, user-defined configurations can also be created and used. Read more about this in Step 4.

7. In the **Parameter Set [24]** settings area, select the configuration to be used by default and click *Set as Default* **[26]**. The default parameter set is marked with a green tag **[25]**.

Figure 11: The menu entry Cutter Devices with the selected ILM Cutter with two Parameter Sets

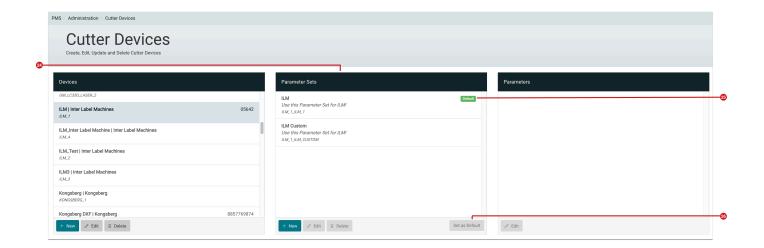

Step 3: Use ILM Cutter for Production Jobs

Proceed as follows to use the Cutter for a Production Job:

- 8. Open the menu entry **Production Jobs** and open the desired Production Job.
- 9. Click **Send to Printer** in the action bar and select the **Finishing** tab in the opened dialog to select the Cutter and send the Job directly to the Printer.

Figure 12: The Finishing tab in the Send to Printer dialog with selected ILM Cutter

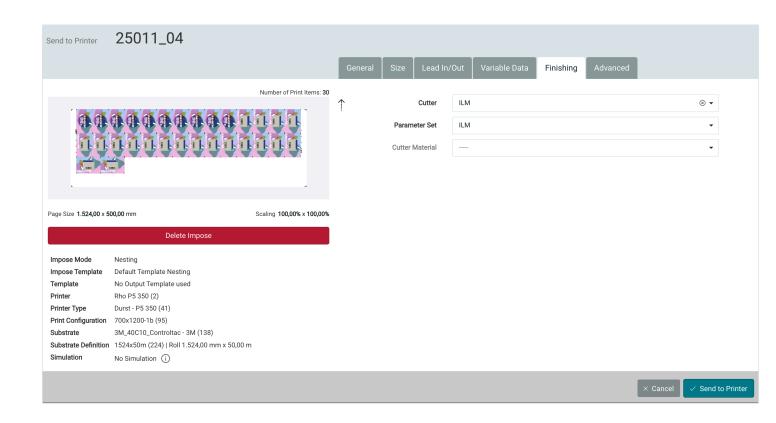

Step 4: Check or configure available Parameters

As an alternative to the procedure described above in the **Production Jobs** menu item, you can create an **Imposition** in which you select and edit the Parameters for the Cutter and possibly save a new **Parameter Set**.

To do this, proceed as follows:

- 10. Navigate to the Production Jobs menu item and open the desired Production Job.
- 11. Switch to the **Impose** tab and select the desired **Impose Mode**.
- 12. Adjust the Imposition to your requirements and then switch to the Finishing [29] tab.
- 13. Select the ILM cutter, which is delivered with the ILM Parameter Set [27] by default.
- 14. If necessary, you can still change settings in the Edge Mark settings area.
  - Origin [28] Select Impose Sheet so that the mark is offset from the Impose Sheet's edge.
  - Reference Point [30] Select the desired edge on which the marks for the ILM Cutter should be placed.
  - Offset [31] Enter the desired offset of the mark from the Substrate's edge.
- 15. If desired, save the **Parameter Set** by clicking **Save Template.**
- 16. In the Save Parameter Set dialog, enter the Name [32] and the Comment [33] for your Parameter Set.
- 17. Click on **Save** to save the Parameter Set.

Figure 13: The Finishing tab for the ILM Cutter with the possible parameters for placing custom marks

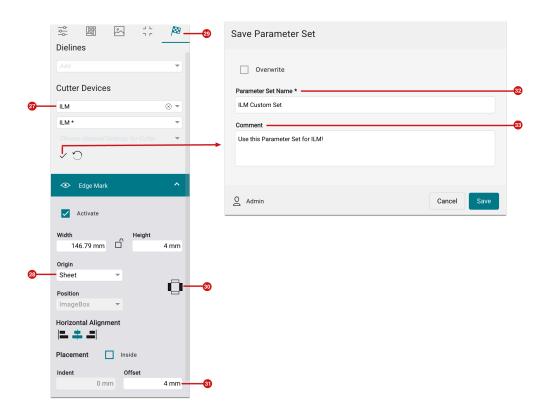

## 2.3. Typing of Printers

Up to version 1.15.1, it was possible to create Printers separately in the Workflow under **Durst Printers** - *Durst, Vanguard* and *PDF Printers* - and **Third-party Printers**. With version 1.15.1, *Vanguard* and *PDF Printers* have been removed, which means that they are now available as a separate Printer Type.

In Administration > Printers the following Printers are now available in + New of the action bar:

- Durst Printers Create Durst Printers and Durst & KB joint venture.
- Third Party Printers Create Printers from other manufacturers such as EFI, HP, Epson, Mimaki, Canon and some others.
- **PDF Printer/Output** Create an PDF Export from the Workflow in order to transfer Print Data. Thereby, individual or imposed Production Jobs can be transferred to subsequent RIP systems.
- Vanguard Printers Create Printers from the Vanguard manufacturer.

Figure 14: The selection list in + New of the menu Administration > Printer

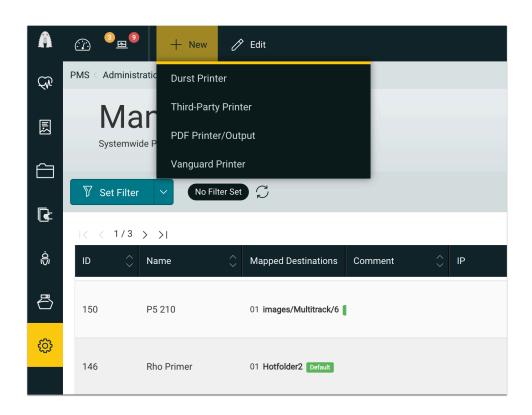

(i)

### **Ink saving option for Printer Types**

Note that for all *Durst Printers*, the ink saving option is automatically included by default starting with version 1.15.1. For *Third-party Printers* and *Vanguard Printers*, the ink saving option can be added as a separate option to the license for a fee.

Contact your sales representative for information on how to upgrade to the latest 2023 version and how to add the ink saving option for the other Printer Types.

## 2.4. Multiple Measurement

With this version, the possibility of multiple measurements and averaging the measured value per color field has been created when using the **Barbieri Spectro LFP qb** measuring device. How often each color field is to be measured in the Up-down mode can be determined in the parameters of a parameter set for the measuring device.

To switch the **Parameter Set** to multiple measurements, proceed as follows.

1. Select the menu item Administration > Measurement Devices.

- 2. In the **Devices** settings area, select the *Barbieri Spectro LFP qb* [32] measuring device.
- 3. Create a new Parameter Set in the settings area of the same name and name this Parameter Set accordingly.
- 4. Select the **Parameter Set [34]** that you have just created.
- 5. Select the **Measure Method [33]** entry in the **Parameters** settings area and click **Edit** in the footer.
- 6. In the **Edit Parameter** dialog, set the desired Parameter to *Up-Down* and save the change you have made.
- 7. In the **Parameters** settings area, select the **Averaging: Number of measurements [35]** entry and click **Edit** in the footer again.
- 8. In the **Edit Parameters** dialog, select the desired value for the multiple measurement and save the made changes.

**Figure 15**: The menu item *Administration > Measurement Devices* with selected Measurement Device *Barbieri Spectro LFP qp* 

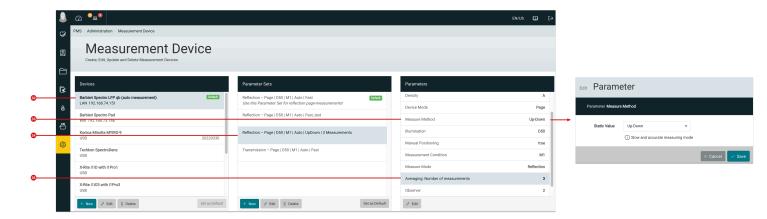

### 2.5. Data Preparation

With version 1.15.1, the conversion of Fixups to the variable input option - these Fixups are marked with the tag **V2** - was further advanced in the environment of **Data Preparation**. Existing Fixups were improved and new Fixups were added.

#### 2.5.1. New Fixups

With version 1.15.1 the following new Fixups have been added.

#### Rename and adapt Spot Colors

In addition to the already available Fixup **Rename Spot Colors**, version 1.15.1 offers an additional Fixup for renaming Spot Colors. The reason for this is that the existing Fixup cannot access user-defined fields, nor can it adjust the Alternate Color Space with the corresponding color values.

Enter the Spot Color name which is to be searched in the **Rename Spot Colors** Fixup. RegEx (Regular Expressions) are also allowed - in "Spot Color Name - Source" to rename it to the defined Spot Color name in "Spot Color Name - Destination". For "Spot Color Name - Destination" you can specify the new Spot Color name with Color Space and Color Values: e.g.: "Spot Color Name|CMYK|100|0|0" or "Spot Color Name|Lab|40.5|60.65|-94.9".

Use the Fixup to cover the following ways of working:

- · Rename a Spot Color in a Print File to a specific Spot Color name with color values.
- Rename a print file to a Spot Color name, which is in a user-defined field. This renames the name to a specific Spot Color name with Color Values. This Spot Color name with Color Values can also be present in a userdefined field.

Figure 16: The new dialog with the Fixup Rename Spot Color Dynamically

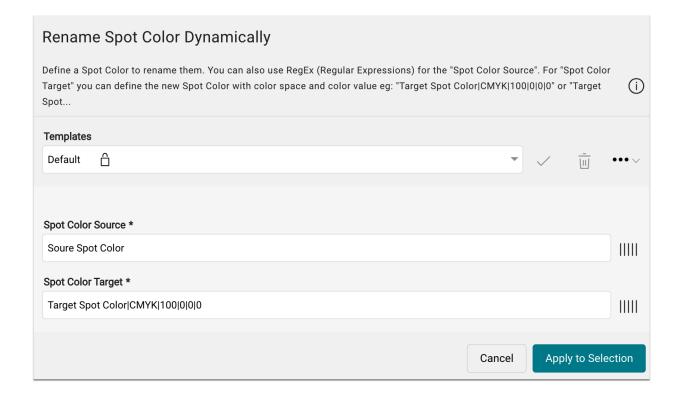

## Replace Text

This Fixup replaces the searched text with the text which is to be replaced. Letters that are not embedded in the PDF will be embedded if the corresponding font is stored in the font directory.

Use this Fixup to cover the following working methods:

- · Perform automated personalization of a print file, depending on metadata from an online store.
- · Carry out manual text corrections for individual words.

Figure 17: The dialog of the new Fixup Replace Text

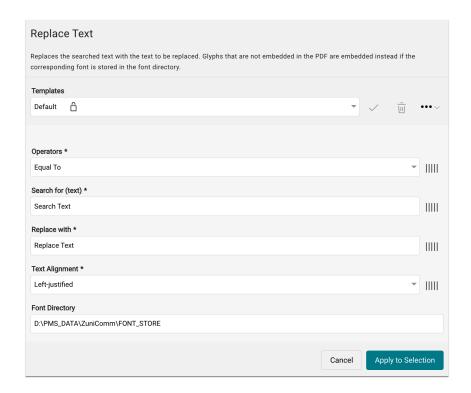

## 2.5.2. Improvement in exisiting Fixups

In subsequent Fixups, the range of functions was expanded or the handling was greatly simplified.

### Move Spot Color Objects to the foreground

This Fixup moves objects of the selected Spot Color to the foreground. The objects of the first Spot Color are on the top layer, Spot Colors named below are hierarchically arranged below.

## **New features**

· Revision of the dialog for selecting Spot Colors depending on whether they are overprinting or recessing.

Figure 18: The new dialog of the Fixup Move Spot Color Objects to the foreground

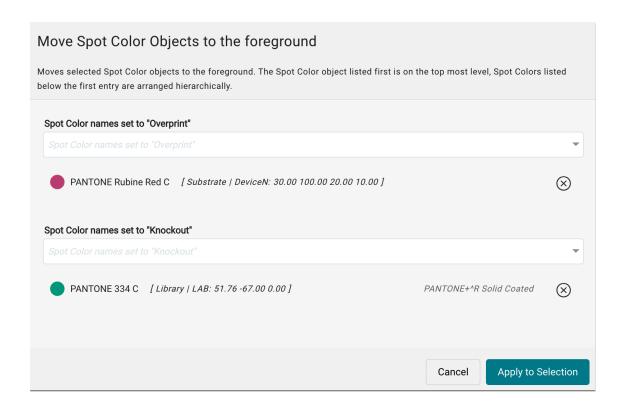

### **Delete Pages**

This Fixup deletes the specified page(s) from a multi-page document. To delete a specific page, enter the desired page number. Which options can be made in the input field Pages can be read out in the information window for the input field.

This new feature was already added in version 1.15.0, and is described in these Release Notes.

#### **New Features**

• Display of the info icon [36], wherein it is explained how to enter page ranges. The note reads:

The input of a page range has to be done as follows:

- · All All pages
- 8- Page 8
- 1-6 Pages 1 to 6
- -3-1 the last 3 pages
- even even pages
- · odd odd pages
- 1-5,8,13-16 Pages 1 to 5 and page 8 as well as pages 13 to 16

Figure 19: The new dialog of the Fixup Delete Pages

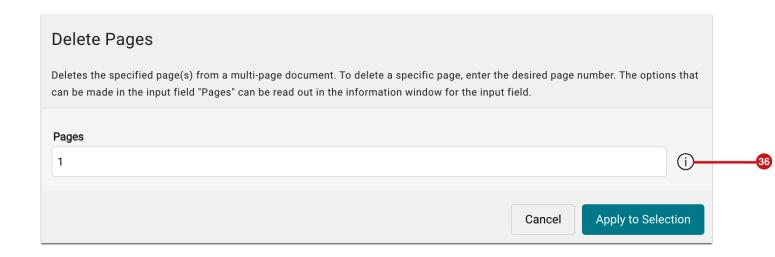

## Change Tonal Value for Spot Color

With this Fixup, the tonal values of the selected Spot Color can be adjusted by changing the tone value curve.

#### **New Features**

• Offering the option **Extract Spot Colors from DeviceN** [37], which is activated by default. This can also be used to implement special cases.

Example: You want to reduce the tone value of the Spot Color "White" where "White" occurs as a Spot Color in a DeviceN color. Up to version 1.15.1, the tone value of the entire DeviceN color was changed. By separating the Spot Colors, a tonal value correction is only applied to the selected Spot Color.

Figure 20: The dialog with the new Fixup Change Tonal Value for Spot Color

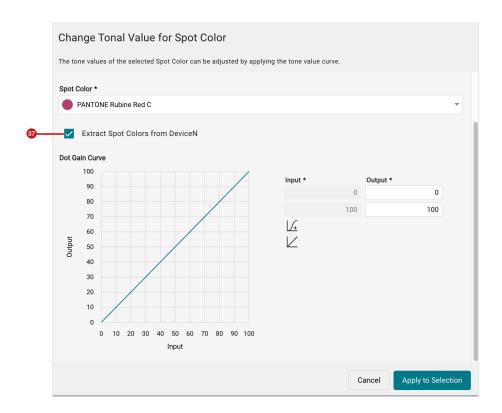

(i)

## **Extract Spot Colors from DeviceN**

In the course of this development, this option was also added to the Fixups "Clip existing Separation", "Increase Spot Color Separation" and "Delete Separation".

Read more about DeviceN colors in the Glossary.

# 3. Improvements

In addition the following improvements have been implemented in version 1.15.1.

#### 3.1. Routines

In the **Administration > Routines** menu item, the routine **Cleanup Complete Automation Impose Jobs** has been added. By activating this routine, completed Impositions that have already been transferred to a Production Job of a Hotfolder are deleted after a certain time.

Figure 21: The new Routine Cleanup Complete Automation Impose Jobs in the menu Administration > Routines

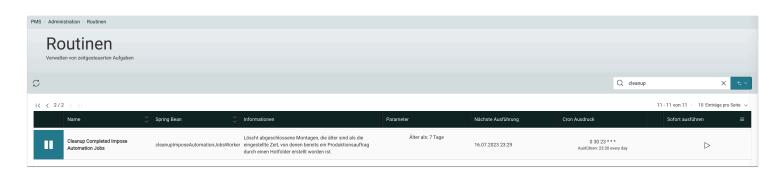

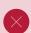

#### Always activate routine "Cleanup Complete Automation Impose Jobs"

Administratoren die Ihre Produktion von Workflows extensiv mit Hotfoldern abbilden, werden darauf hingewiesen diese Routine zu aktivieren. Es wird dadurch viel blockierter Festplattenspeicher freigegeben!

Administrators who extensively map their Production with Hotfolders are advised to enable this routine. This will accomplish a lot of disk space!

## 3.2. Verification of the Color Space according to G7

As of version 1.15.1, the measurement of the multi-page profiling chart **IT617** is supported, which means that a Verification of the Color Space according to G7 can now be displayed completely.

To create and measure a G7 Color Space Verification, proceed as follows:

- 1. Create a new Verification by selecting + New in the Color > Verifications menu item.
- 2. In the Add Verification Job dialog, select G7 [38] for the Verification Type.
- 3. In the **Media Wedge [39]** selection menu, select the **IT1617 SpectroLFP 12mm** entry and then select the desired **Color Strategy** for which you want to create the Verification.

Figure 22: The dialog Add Verification Job with selected Media Wedge "IT1617 Spectro LFP 12mm"

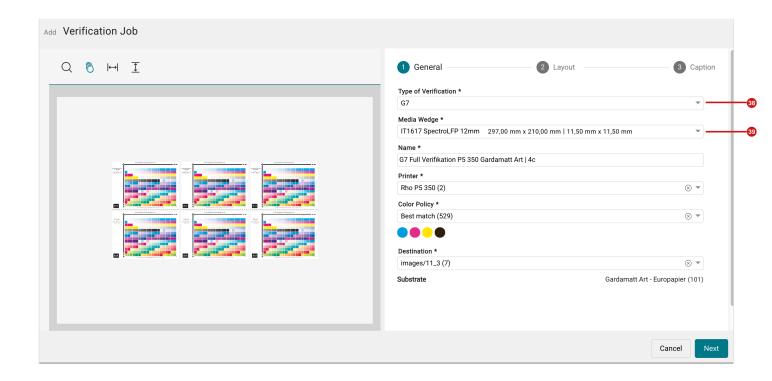

- 4. Switch to the Layout step.
- 5. Set the number of **Rows** and **Columns** to either 1 x 6, 2 x3, 3 x2, or 6 x 1. For information on this setting, see the warning note below.
- 6. Select the desired settings in the **Caption** step and complete the creation of the Verification Job by clicking **Create**.

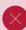

#### The number of Columns multiplied by Rows must result in the value "6".

The IT1617 profiling chart has six pages, which must all be printed and measured. However, in the preview when creating the Verification Job, only the first page is always displayed as a preview. You can ignore this view, because the Imposition of multi-page PDFs cannot be displayed correctly in the user interface. However, in the background, all six pages are correctly placed and output.

- 7. Select the previously created Verification Job from the list of Verification Jobs and send it to the Printer by clicking on the **Printer** symbol.
- 8. After you have printed the measurement charts, start the measurement by pressing the **Measure** icon, which will take you to the *Measure* dialog box.
- 9. Select the **Measurement Device [41]** and the desired **Parameter Set [42]** and enter the respective page number of the measurement chart in the input field **Page Index [40]**. If you start a measurement from the beginning, you

should not make any changes in the Page Index input field. The value only has to be changed if you want to measure a measurement chart again.

10. Start the measurement by clicking Start Measuring.

Figure 23: The Measure dialog while measuring the IT1617 Profiling Chart

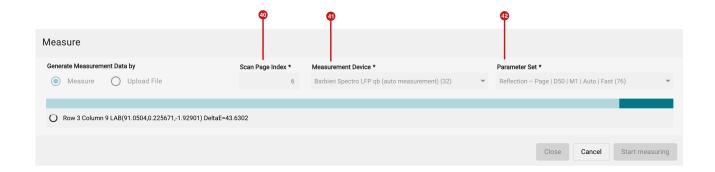

**Figure 24:** The *Measure* dialog after successfully finished measurement of the multi-page Media Wedge *IT1617* SpectroLFP 12mm

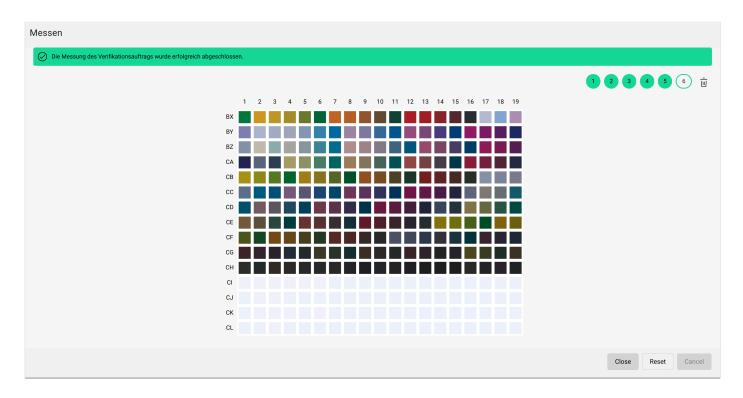

- 11. Click Close
- 12. Check the conformity of the measured data to the selected standard by selecting the Verification Method.

## 3.3. Check-in Preflight and Fixup Template

The functional scope of the Check-in Profile has been expanded for Print Data to be already checked and normalized according to requirements when it is uploaded to the Workflow. With Check-in Preflight and Fixup Templates, you can bring your Print Data to an optimal state before it is further processed in the Workflow and finally output. Read this section to find out which enhancements have been implemented in this version.

#### 3.3.1. New and enhanced Checks

The following new **Checks** can be applied in a Check-in Preflight and Fixup Template as of version 1.15.1:

#### Image uses ICC-tagged CMYK

This check verifies that the CMYK image has an ICC Source Profile. This will result in incorrect color output if the Use Source Profiles for CMYK option is disabled during rendering.

#### New feature:

**Exclude ICC profiles:** Here you should select those ICC profiles that you have already selected in **Administration > Settings > Color Management** as Working Color Space Profile for CMYK. Thereby, only designations of ICC-based CMYK that deviate from the Working Color Space are found in images during the check.

**Figure 25:** The settings area of the Check *Image uses ICC-tagged CMYK* of the Check-in Preflight and Fixup Template

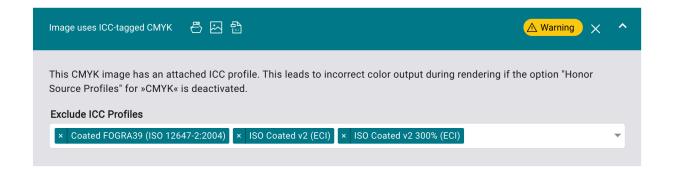

#### Contains ICC based CMYK text and/or vector objects

This check verifies that the CMYK image has an ICC Source Profile. This results in incorrect color output if the "Use Source Profiles" option is disabled for "CMYK" during rendering.

## New feature:

Exclude ICC profiles: Here you should select the ICC profiles that you have already chosen in Administration >

Settings > Color Management as Working Color Space Profile for CMYK. Thereby, only designations of ICC-based

CMYK that deviate from the Working Color Space are found for texts and vectors during the check

**Figure 26:** The settings area of the *Check Contains ICC based CMYK text and/or vector objects* of the Check-in Preflight and Fixup Template

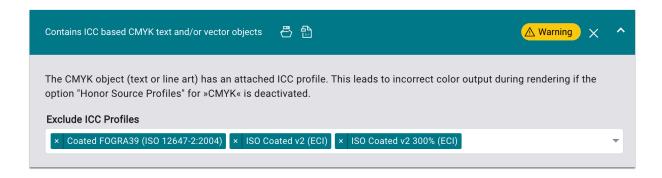

### 3.4. Licensing

With the release of version 1.15.1, the possibility to switch to the new licensing mechanism is available for the first time, allowing administrators to benefit from the following advantages:

- Licenses no longer need to be hashed manually. The hashing process is done automatically online.
- · Licenses can be activated online, which also updates the maintenance contract end date accordingly.
- · Licenses can be transferred to another system at any time.
- A license can be operated parallelly for up to five days to ensure a production-capable system in the event of an emergency. Within the five days, the licensing office must be contacted.
- · Licenses are checked online daily and corresponding changes are updated in the license.
- Version updates can be carried out by the system administrator at any time without first requesting a license if a maintenance contract is in place. The license is automatically updated online.

To take advantage of these options, all you have to do is send a message to licensing@prepress-digital.com or to license.softwaresolutions@durst-group.com. We will then contact you to carry out the switch together. The conversion should be completed in a few minutes, you will receive a new WCLID license file, which will then make you independent in the management of licenses.

After switching to the new license mechanism, the License tab in System Status looks like this.

Figure 27: The License tab of the System Status after successful switching to the new License mechanism

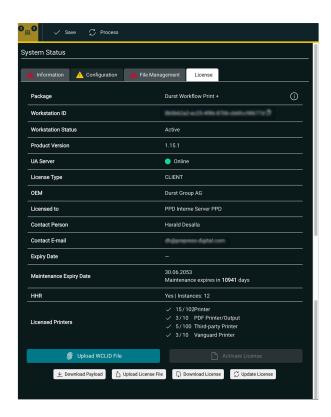

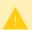

### Switching to new license mechanism

With version 1.16.0 a switch to the new license mechanism will be done automatically. In order for your Workflow to connect to the new License Server, the URL https://ua.wfc.durst-group.com must be accessible from the Workflow workstation.

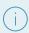

#### **Licensing Information**

More detailed information on licensing, activating licenses, transferring a license from one hardware to another, and updating versions of the Workflow will be available soon in the **License Management** article.

## 3.5. Small Improvements

In version 1.15.1 of the Workflow, other minor improvements are offered. These are:

Add PDF Printer dialog: The dialog has been adapted to the necessary information for the PDF Printer/Output.

Figure 28: The Add Printer dialog for PDF Output with reduced functionality

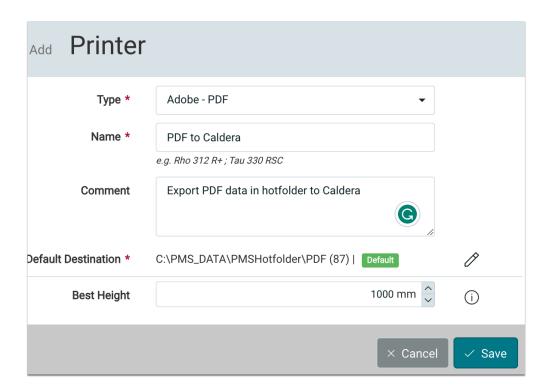

**Step & Repeat:** A warning is displayed if it is not possible to add Row or Column lines as Dielines. This warning appears mainly when applying Print Items of different sizes because in this case the Dielines are placed above the Print Items.

**Marks:** In previous versions, the color definition of lines in the Impose Editor was set to CMYK "0". This behavior has been fixed and the default color for lines in the Impose Editor is black (100K) starting from this version.

# 4. Bug Fixes

The following bugs were fixed with this Release.

## 4.1. Workflow

**Send to Printer > Inprint**: When creating a Production Job, a white separation added in the "Inprint" tab was only created when the "Enable Color Management" option was disabled in the "Advanced" tab. When the "Color Management" option was selected, the white separation was not created. This bug has been fixed.

**Verifications**: In Verifications an outdated Measure icon that did not match the new version of the Workflow was displayed. This icon has been updated.

**Save Ink for Articles**: The Save Ink dropdown in the *Statistics* tab of an Article was disabled after reloading the page. This bug has been fixed.

**Creation of the Ink Consumption Report**: The creation of the Ink Consumption Report ended in a bug if multiple Color Policies were available for the Substrate. This behavior has been fixed.

**ZuniComm Start**: In rare cases, the "ZuniComm" service was restarted only after a certain time because a necessary folder was not present. This behavior has been fixed.

**Production Job - Production Date**: If a Production Date was selected when creating a Production Job, the current date was automatically used for the delivery date. This bug has been fixed.

**Deleting Print Items of a Production Job**: When deleting individual Print Items of a Production Job with multiple Print Items, it could happen that the entire Production Job was deleted. This behavior has been fixed.

**Hotfolder - too long file name**: When creating Auto Nesting Hotfolders, it could happen that files with a long file name were not checked in. This behavior has been adjusted.

**Verifications - additional Color**: If an additional color was selected in the Layout tab when creating a Verification and the Verification was subsequently edited, the additional Color was no longer displayed.

**Display of Color Space after Fixup application**: After applying the Fixup "Convert Lab to RGB", the Lab Color Space was still displayed in Workflow, although it was no longer present in the PDF. This bug has been fixed.

### 4.2. Impose Editor

**Step & Repeat with trimmed Height**: After trimming the height of a Step & Repeat Imposition objects were partly placed outside the Artboard. This bug has been fixed.

**Step & Repeat - not expected ordering**: With adding the feature in Step & Repeat to be able to place Print Items with different dimension, a bug occurred whereby the placement of the Print Item was not kept in the expected columnwise ordering when in *Arrange* "Various Print Items in Columns" was selected. This bug has been fixed. The column-wise ordering has now been restored.

**Origin for Barcode Captions**: In the Nesting Mode it wasn't possible to change the origin of Barcode Captions. This behavior has been adapted.

**Sorting in Nesting Mode**: In Nesting Print Items weren't sorted from smallest to biggest after a page break. This behavior has been fixed.

**User-defined field as Caption**: Rendering or ripping a Production Job failed when it contained a user-defined field, which was not filled, as a Caption in the Imposition. This bug has been fixed.

**No. of Copies**: The number of copies from the Production Job was not used when opening the corresponding Print Item in the Impose Editor. This behavior has been adjusted.

## 4.3. VDP Editor

White Creation: »White« wasn't created or rendered when an object (rectangle, ellipse,...) was filled with "White" in the VDP Editor.

## 5. Hot Fixes

The name for the July 19, 2023 release was "DW Build 1.15.1.(xxx)". The following hotfixes were fixed in the following subversions: